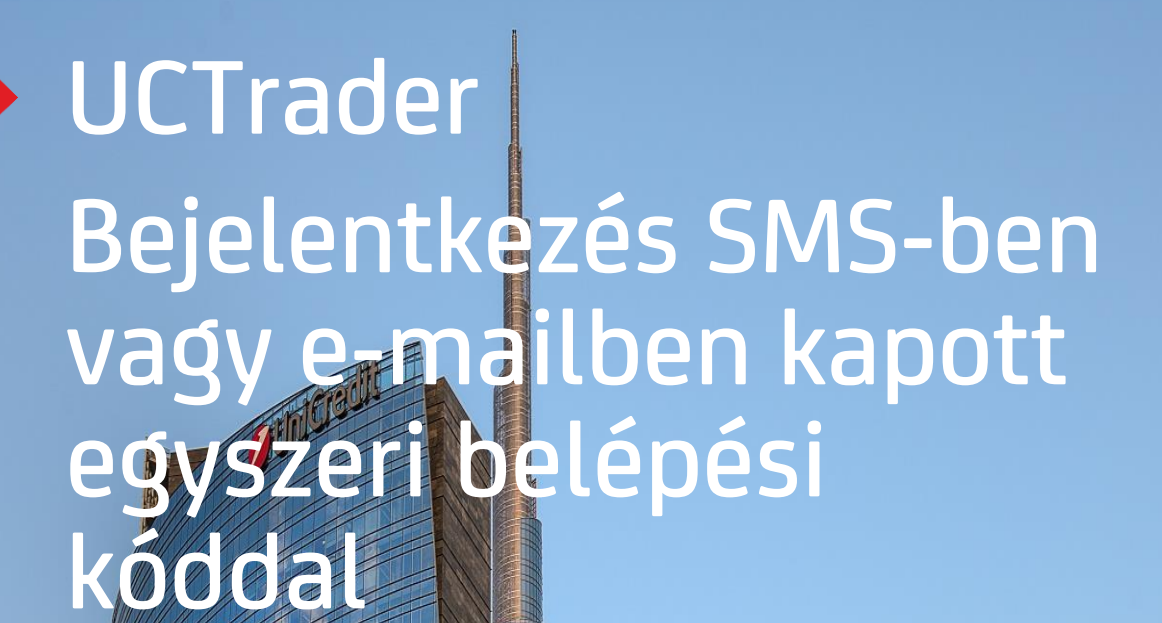

### Client Risk Management

### UCTrader

Felhasználói kézikönyv: IAL SMS és MAIL OTP bejelentkezés és GYIK Február 2024

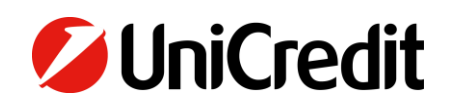

# Tartalom

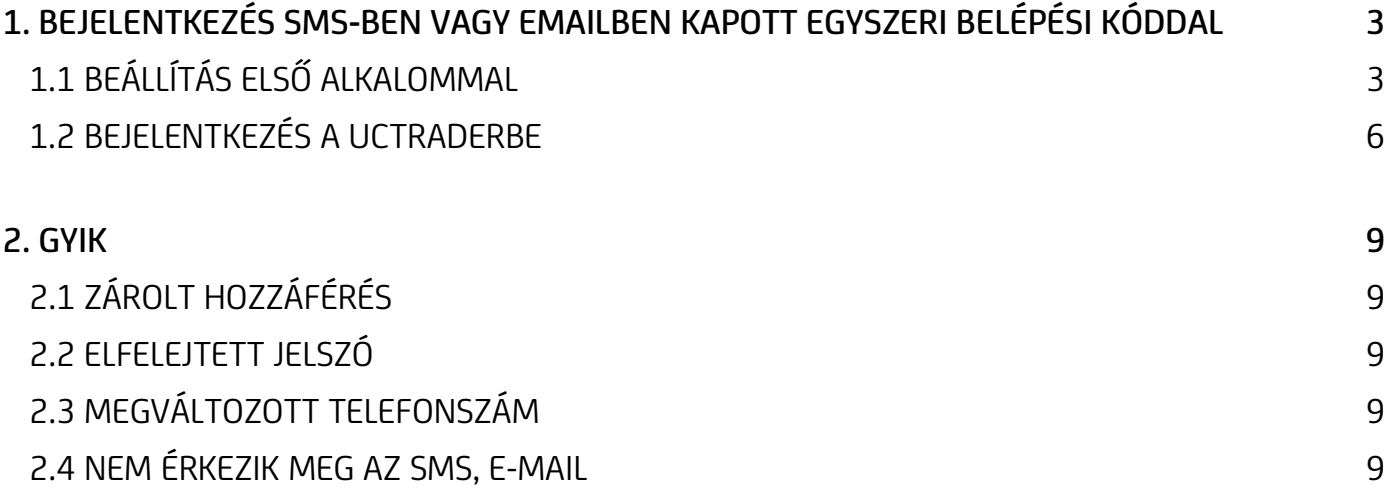

### <span id="page-2-0"></span>1. Bejelentkezés SMS-ben, vagy emailben kapott egyszeri belépési kóddal

### <span id="page-2-1"></span>**1.1 BEJELENTKEZÉS ELSŐ ALKALOMMAL**

Az Ön részére kiküldött Üdvözlő e-mail tartalmazza az Ön UCTrader felhasználónevét (valamint egy linket, amennyiben az IAL Mobile APP-ot is használni kívánja a QR-kóddal történő hitelesítéshez).

Első alkalommal az alábbi módon tudja elérni a rendszert IAL SMS-ben, vagy e-mailben kapott egyszeri belépési kóddal:

- 1. Kattintson a UCTrader linkre [\(https://uctrader.unicreditgroup.eu/auth/login\)](https://uctrader.unicreditgroup.eu/auth/login)
- 2. Adja meg a felhasználónevét, és kattintson a "Belépés IAL" (Login via IAL) gombra

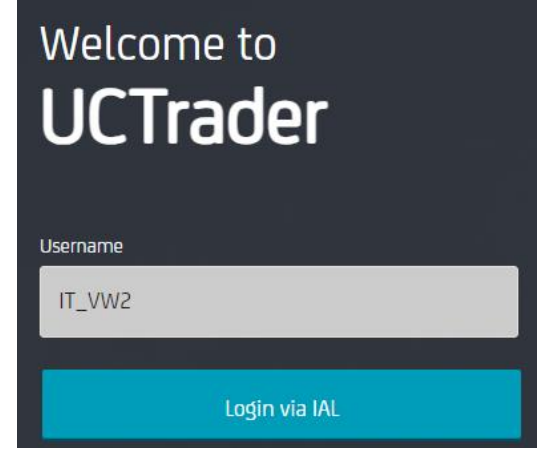

3. Kattintson az "Elfelejtett jelszó" (Forgotten Password) gombra'

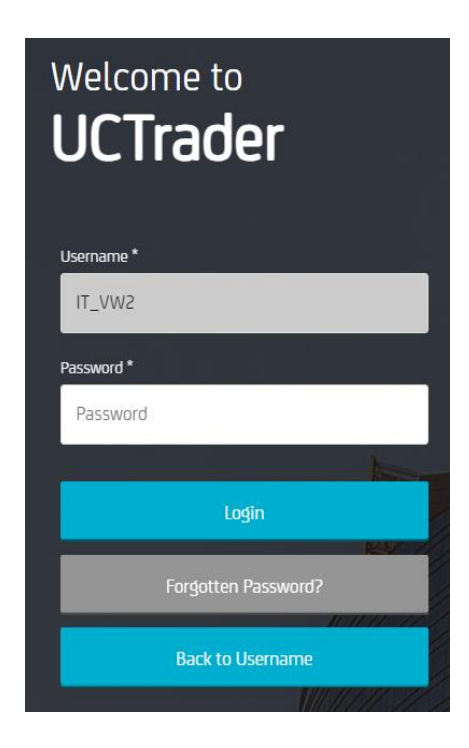

4. Ezután kattintson a "Következő" ('Next') gombra:

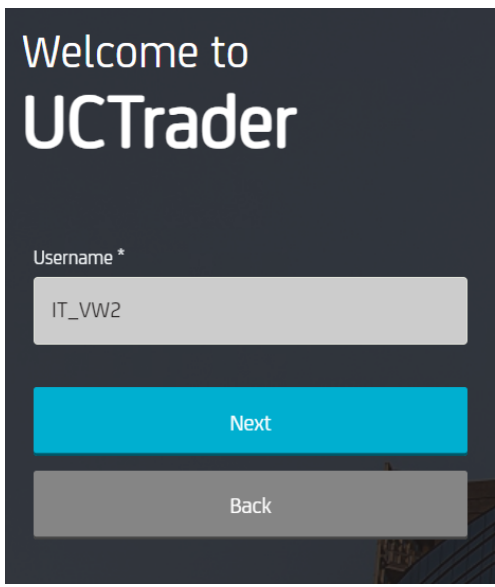

5. A rendszer automatikusan kiküld a beállított e-mail címre egy emailt, amely tartalmazza az első beállításhoz szükséges jelszót.

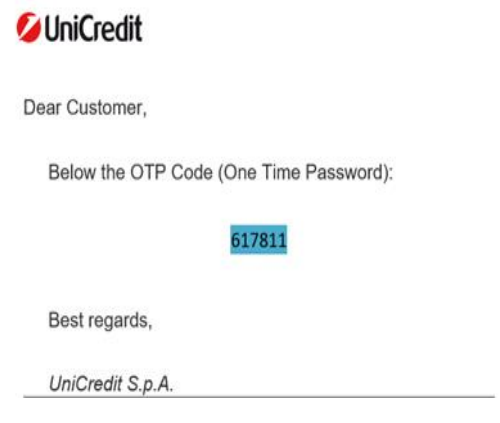

6. Írja be az emailben kapott egyszeri belépési kódot a ONE TIME PASSWORD mezőbe, és kattintson a "Következő" (Next) gombra:

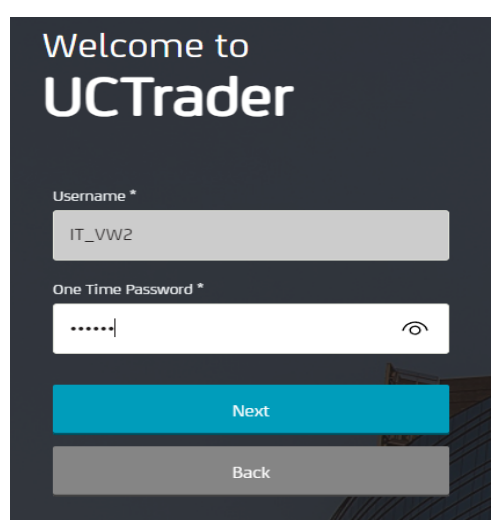

- 7. Generáljon magának egy állandó jelszót. Ügyeljen rá, hogy a jelszó megfeleljen a biztonságos jelszó szabályainak, amelyek az alábbiak:
- − Minimum 8 karakter
- − Minimum egy nagybetű
- − Minimum egy szám
- − Minimum egy speciális karakter

Hagyja jóvá, és kattintson a "Következő" (Next) gombra.:

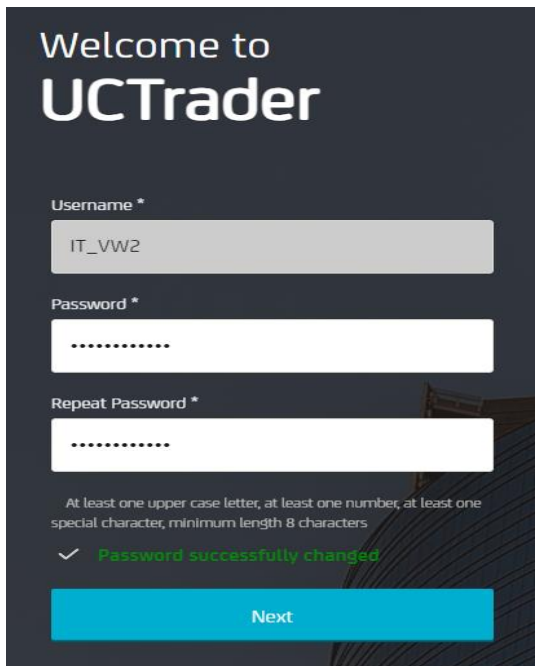

### <span id="page-5-0"></span>**1.2 BEJELENTKEZÉS A UCTRADER-BE**

Az első bejelentkezéshez szükséges lépések megtétele után az alábbi módon tud a UCTraderbe belépni:

1. Nyissa meg a UCTrader linket [\(https://uctrader.unicreditgroup.eu/auth/login\)](https://uctrader.unicreditgroup.eu/auth/login)

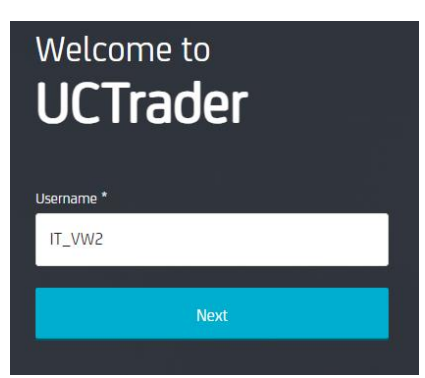

- 2. Írja be a felhasználónevét és kattintson a "Következő" (Next) gombra
- 3. Kattintson a "Belépés IAL" (Login via IAL) gombra

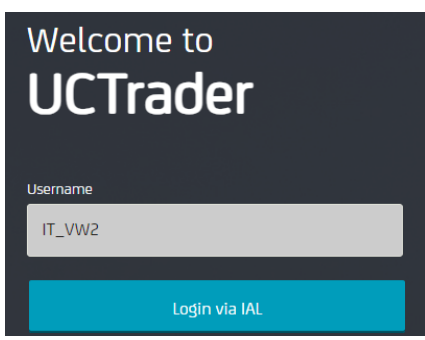

4. Írja be az Ön által korábban generált saját jelszavát, és kattintson a "Bejelentkezés" (Login) gombra:

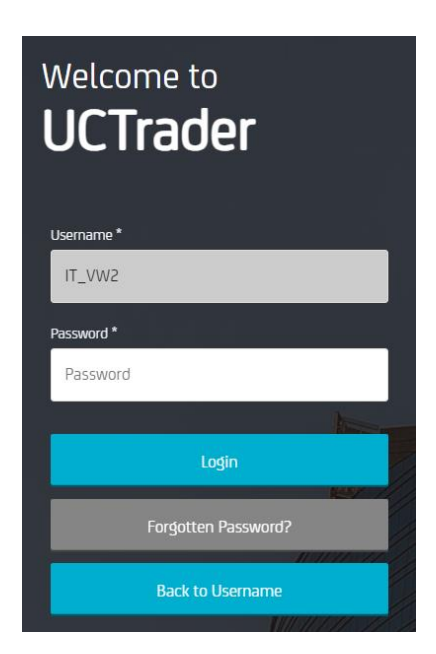

5. A lenyitható menüből válassza ki, hogy az egyszeri belépési kódot SMS-ben, vagy emailben szeretné megkapni. (Amennyiben Ön a szerződésben nem adott meg mobilszámot, abban az esetben csak az e-mail választható.)

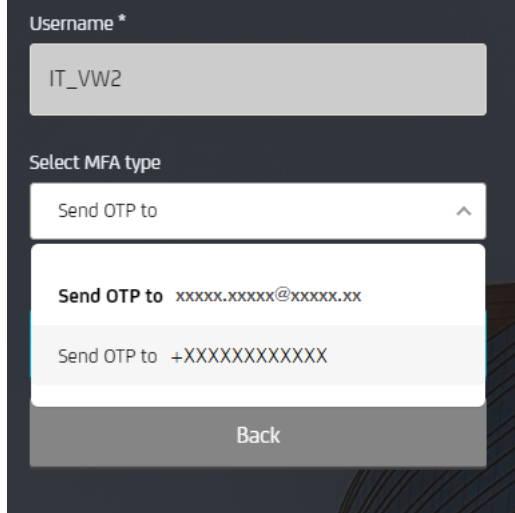

6. Válassza ki az Önnek megfelelő módot, és kattintson a "Következő" (Next) gombra:

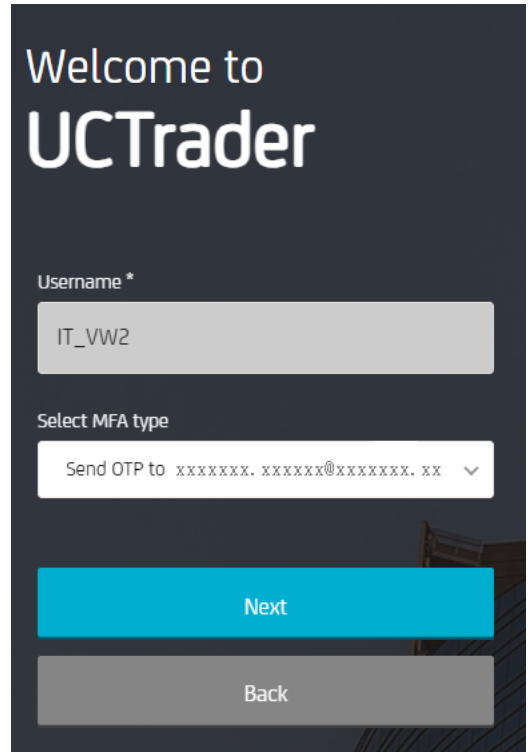

7. Írja be az e-mailben vagy SMS-ben kapott egyszeri belépési kódot, és kattintson a "Bejelentkezés" (Login) gombra:

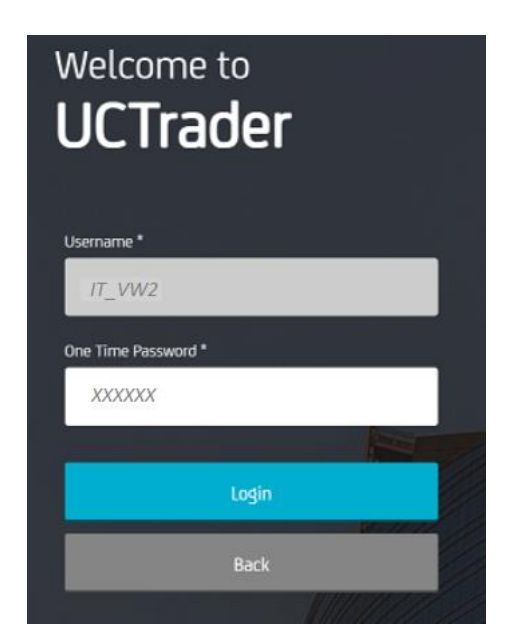

## <span id="page-8-0"></span>2. GYIK

### <span id="page-8-1"></span>**2.1 ZÁROLT HOZZÁFÉRÉS**

Az Ön hozzáférése két okból lehet zárolva:

- 1. A jelszót hibásan adta meg egymást követő öt alkalommal
- 2. Az egyszeri belépési kódot hibásan adta meg egymást követő öt alkalommal

A zárolás 10 perc múlva automatikusan feloldásra kerül.

#### <span id="page-8-2"></span>**2.2 ELFELEJTETT JELSZÓ**

Ha elfelejtette a jelszavát, akkor az "Elfelejtett jelszó" (Forgotten Password) gombra kattintva újra be tudja állítani. Kövesse a 1.1. bekezdésben lévő lépéseket.

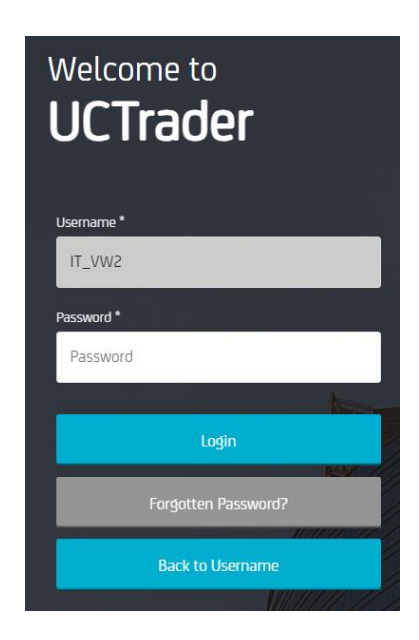

### <span id="page-8-3"></span>**2.3 TELEFONSZÁM MEGVÁLTOZTATÁSA**

Amennyiben szeretné megváltoztatni a szerződésben megadott mobilszámát, akkor keresse vállalati kapcsolattartóját.

#### <span id="page-8-4"></span>**2.4 SMS VAGY E-MAIL NEM ÉRKEZIK MEG**

A globális távközlési hálózatok jellegéből adódóan az SMS üzenetek néha késhetnek.

60 másodperc elteltével kérhet új egyszeri belépési kódot, azonban vegye figyelembe, hogy ha az eredeti elsőre kért kód késik, és csak az Ön második kérése után érkezik meg, akkor a rendszer az első jelszót már nem fogadja el. Ez a fiók zárolásához vezethet. A UCTrader csak a legutóbb elküldött egyszeri belépési kódot fogadja el.

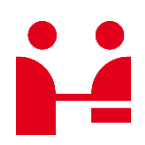

UniCredit Bank GmbH Client Solutions

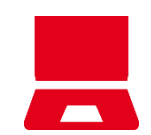

Online unicreditgroup.eu/clientsolutions